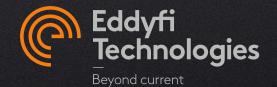

## **CAPTURE ACTIVATION - NALPEIRON**

#### **CAPTURE 3.4 AND HIGHER**

© 2021 Eddyfi Technologies

## **A. Capture PC** – Companion/PRO

- 1. Capture first activation
- 2. Move an activation code to another computer
- 3. Activate a trial

## **B.** Troubleshooting

- 1. <u>Recurrent cases</u>
- 2. Find the software key
- 3. Hard key

## C. Capture GO – Gekko/Mantis

1. <u>Capture activation</u>

## **PC** – Capture activation

- Online
- Offline
- Rehost
- Trial
- Troubleshot

## **Capture PC activation - Online**

#### FIRST ACTIVATION (1/2)

- Make sure your computer is connected to the internet. This is <u>required</u> to activate a license. Once license is activated, computer can be disconnected from the internet. If no access to internet, <u>click here</u>.
- 2. Start Capture PC
- 3. Access the Account manager window:
  - a) If no valid activation code is currently entered on this computer, the Account manager pop-up will automatically open.
  - b) If there is already a valid activation code (different key or trial) on the computer:
    - In the home menu at the top right, press the **owl**
    - In the *Activation* tab, then press
       Manage...

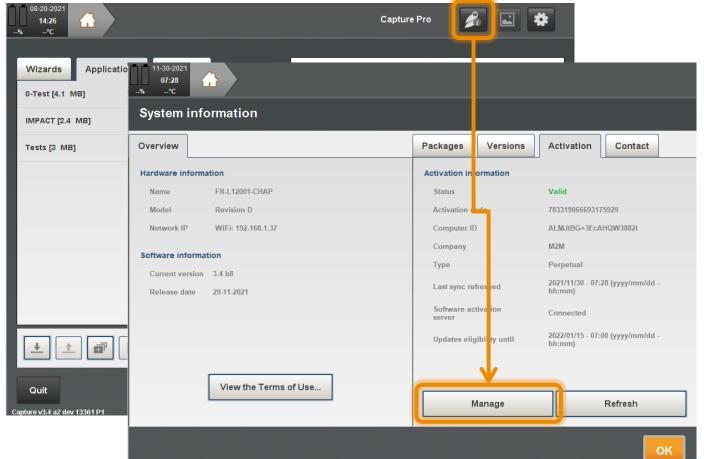

#### FIRST ACTIVATION (2/2)

- In the Account manager, input the activation code provided by <u>SalesTeam-</u> <u>m2m@eddyfi.com</u> in the Activation code field and click Activate. The Activate button will be allowed only once an activation code is entered.
- 5. The activation **Status** will pass at **Valid**. The system is ready. Click the **OK** button.

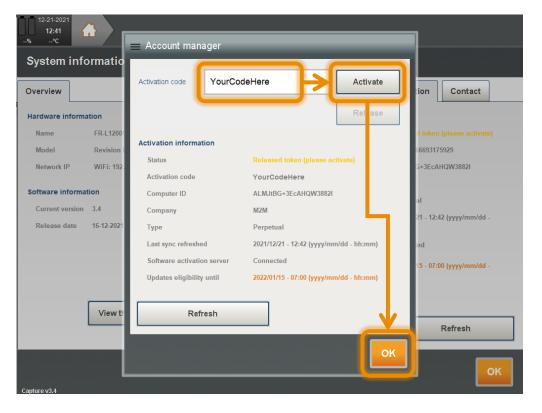

A synchronization with the activation server should be required regularly (about every 15 days) if Capture is online activated. Please ask <u>support@eddyfi.com</u> to increase the period.

## **Capture PC activation - Offline**

#### FIRST ACTIVATION (1/3)

**NOTE:** Offline activation/release is offered for cases when it is not possible to connect the computer to the internet. It is recommended to try and connect through an alternative source (such as a cellular phone hot spot or Ethernet wall plug). If you cannot connect to the internet, you can use this procedure to activate/release your key. In order to complete the process, you will need another computer that has access to the internet.

- 1. Start Capture PC
- 2. Access the **Account Manager** pop-up:
  - a) If no valid **activation code** is currently entered on this computer, the **Account manager** popup will automatically open.
  - b) If there is already a valid activation code (different key or trial) on the computer:
    - In the home menu at the top right, press the owl
    - In the *Activation* tab, then press Manage...
- Click on Offline, read the warning text describing the offline procedure, then press OK.

| 12-21-2021                    | <b>y</b>                   | Capture Pro                             |                     |
|-------------------------------|----------------------------|-----------------------------------------|---------------------|
| %°C                           | 🚍 Account manager          | Capture Pro                             |                     |
| Applications Data             | Activation code            | Activate                                | on files presenting |
| - Escan portes synchros [S    |                            |                                         |                     |
| 0-Tests [4.1 MB]              | Offline                    | Release                                 |                     |
| hitachi atfm os [1.2 MB]      | Activation information     |                                         |                     |
| Linear array [123 kB]         | Status                     | Released token (please activate)        |                     |
| Linear array [123 KB]         | Activation code            |                                         |                     |
| Tests [3 MB]                  | Computer ID                | ALMJtBG+3EcAHQW3882I                    |                     |
| TFM dual linear array [2.7    | Company                    | M2M                                     |                     |
|                               | Туре                       | Perpetual                               |                     |
| Time of flight diffraction (T | Last sync refreshed        | 2021/12/21 - 12:42 (yyyy/mm/dd - hh:mm) |                     |
|                               | Software activation server | Not connected                           |                     |
|                               | Updates eligibility until  | 2022/01/15 - 07:00 (yyyy/mm/dd - hh:mm) |                     |
|                               | Refresh                    |                                         |                     |
|                               |                            |                                         | space 269.7 GB      |
|                               |                            |                                         | space 240.5 GB      |
|                               |                            | ОК                                      |                     |
| Quit                          |                            |                                         |                     |
| Capture v3.4                  |                            |                                         |                     |

## **Capture PC activation - Offline**

#### FIRST ACTIVATION (2/3)

- 4. Click on Request Activation. A pop-up Offline account manager will open.
- 5. Enter the activation code provided by email and then **Request activation code**. This button will be allowed only once an activation code is entered.
- 6. Save the file (ActivationRequest.eddylic) on a Mass Storage Device (MSD). Note: It is not allowed to paste it on the root of the C:\ disk.
- Using another computer that has access to the internet, use the <u>Eddyfi web application</u> Note: You can close your software during this step until you receive your activation code

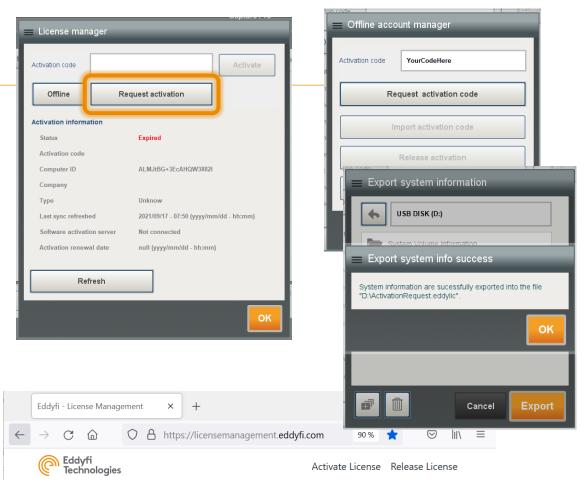

For simple and quick activation or release of your license, please connect the computer or instrument which will run the software to the internet. It can also be done using an alternative web connection (such as a cellular phone hot spot) if a direct connection is not available.

However, if you are unable to connect to the internet at this time, please use this offline license management tool to activate your software license or release a license (computers only) so that either a colleague or you can use the software on an alternative device.

Please choose whether you would like to Activate or Release your license

Activate License

## **Capture PC activation - Offline**

#### FIRST ACTIVATION (3/3)

- 8. Paste (or Drag&Drop) the eddylic file on the page and download the new file containing the activation key (*Response.eddylic*).
  - a) Save the file on the MSD
  - b) Connect the MSD to the computer with no internet access
- 9. Go back to the offline PC and open the **Offline** account manger. Click the **Import activation** code button and navigate to the location of the provided activation key.
- 10. Select the file, then click **OK**. The license is now active and the software ready to use

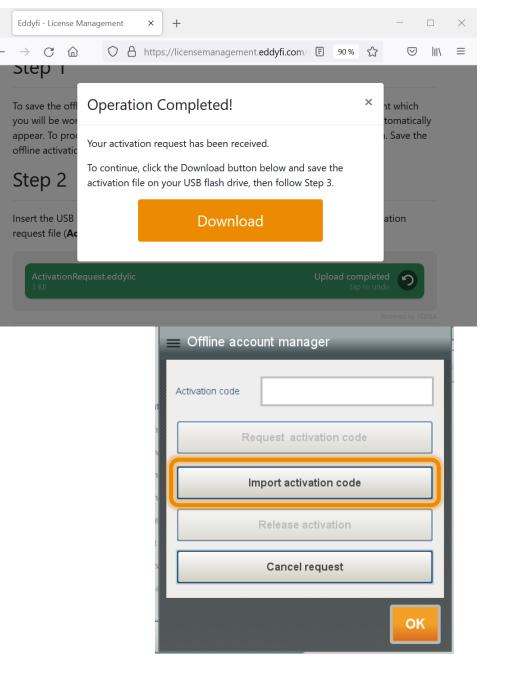

## Capture PC deactivation - Offline

#### **DEACTIVATION (1/3)**

- 1. Start Capture PC
- 2. Access the Account Manager pop-up
- 3. Click on Request activation
- 4. Insert a USB mass storage device
- 5. Then click on Release activation.

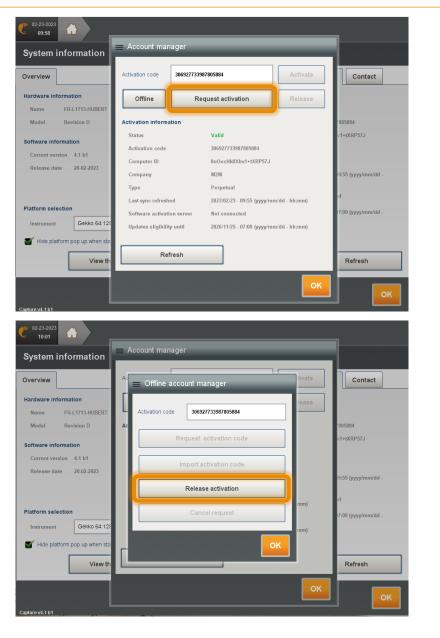

## Capture PC deactivation - Offline

### **DEACTIVATION (2/3)**

- 6. Select the MSD
- 7. Press Export
- 8. A window appears saying the file ReleaseRequest.eddylic has been created
- 9. Press OK
- 10. The Account manager window shows that the token is released from the PC.

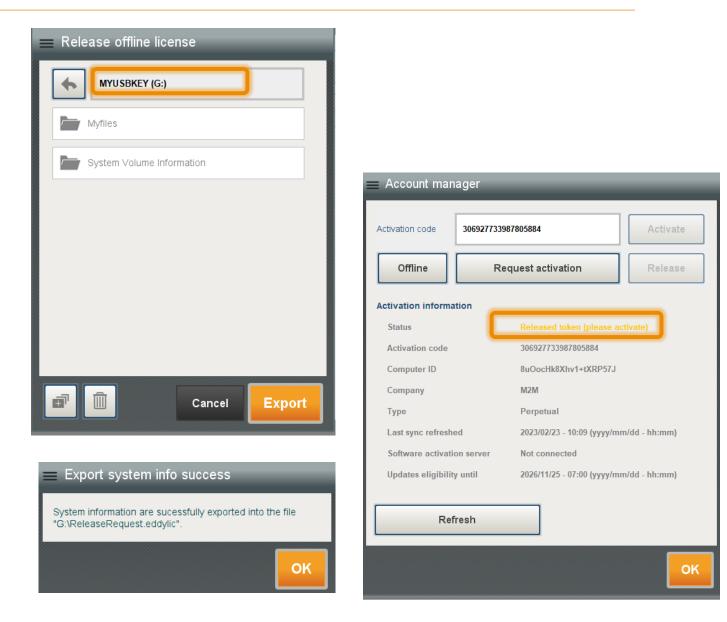

## Capture PC deactivation - Offline

#### **DEACTIVATION (3/3)**

- Using another computer that has access to the internet, use the <u>Eddyfi web application</u> (<u>https://licensemanagement.eddyfi.com</u>)
- 12. Click on Release License
- 13. Paste (or Drag&Drop) the ReleaseRequest.eddylic file on the page
- 14. The token is now released from the License server and can be reused on another PC

| C Eddyfi<br>Technologies                                                                                                    | Activate License Release License                 |
|----------------------------------------------------------------------------------------------------|--------------------------------------------------|
| For simple and quick activation or release of you<br>instrument which will run the software to the inte<br>web connection (such as a cellular phone hot spe | ernet. It can also be done using an alternative  |
| However, if you are unable to connect to the inter<br>management tool to activate your software licen<br>either a colleague or you can use the software or  | se or release a license (computers only) so that |
| Please choose whether you would like to Activat                                                                                                    | te or Release your license                       |
| Activate License                                                                                                    | Release License                                  |
| <u> </u>                                                                                                    |                                                  |
|                                                                                                    |                                                  |
|                                                                                                    |                                                  |
| © 2023 - Eddyfi Techno                                                                                                    | logies - All right reserved                      |

#### Step 1

To save the offline release request file, go back to the offline computer or instrument which you will be working on and launch the software. Access the software license management window, then click on Manage, followed by Offline, and then release license. Save the offline release request file onto a USB flash drive.

Step 2

Insert the USB flash drive into a USB port on this device and select the release request file (**ReleaseRequest.eddylic**) below, then click on the 
the third select the release request file (**ReleaseRequest.eddylic**) below, then click on the the select the release request file (**ReleaseRequest.eddylic**) below, then click on the select the release request file (**ReleaseRequest.eddylic**) below, then click on the select the release request file (**ReleaseRequest.eddylic**) below, then click on the select the release request file (**ReleaseRequest.eddylic**) below, then click on the select the release request file (**ReleaseRequest.eddylic**) below, then click on the select the release request file (**ReleaseRequest.eddylic**) below, then click on the select the release request file (**ReleaseRequest.eddylic**) below, then click on the select the release request file (**ReleaseRequest.eddylic**) below, then click on the select the release request file (**ReleaseRequest.eddylic**) below, the release request file (**ReleaseRequest.eddylic**) below, the release request file (**ReleaseRequest.eddylic**) below, the release request file (**ReleaseRequest.eddylic**) below, the release request file (**ReleaseRequest.eddylic**) below, the release request file (**ReleaseRequest.eddylic**) below, the release request file (**ReleaseRequest.eddylic**) below (**ReleaseRequest.eddylic**) below (**ReleaseRequest.** 

Drag & Drop your release request file (ReleaseRequest.eddylic) or Browse

## Move an activation key to another computer - Online

#### RELEASE FROM **FIRST** PC (1/2)

- 1. Make sure the computer is connected to the Internet.
- 2. Start the desktop software
- 3. In the home menu at the top right, select the **owl**, then **Activation** tab, click on **Manage**...
- 4. In the Account manager window, press Release
- 5. Carefully note the Activation code as it will be required for activation on the second computer

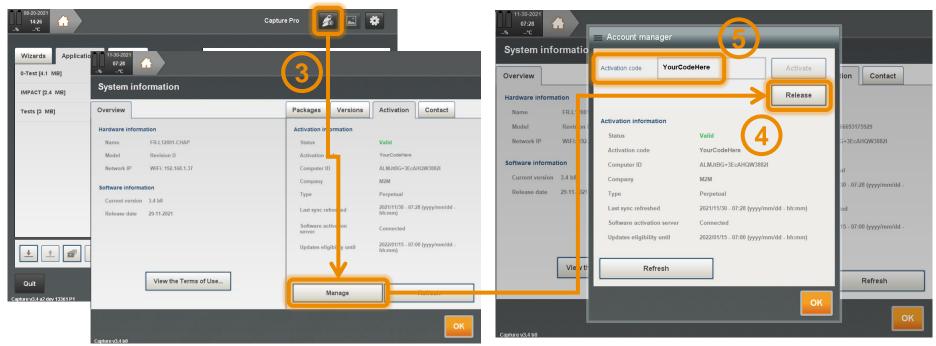

## Move an activation key to another computer - Online

#### ACTIVATE ON SECOND PC (2/2)

- 1. Make sure the computer is connected to the internet
- 2. Start the desktop software
- 3. In the home menu at the top right, select the **owl**, then **Activation** tab, click on **Manage**...
- 4. In the Account manager window, enter the Activation code in the field and press Activate
- 5. The status passes to Valid. Press the OK button.

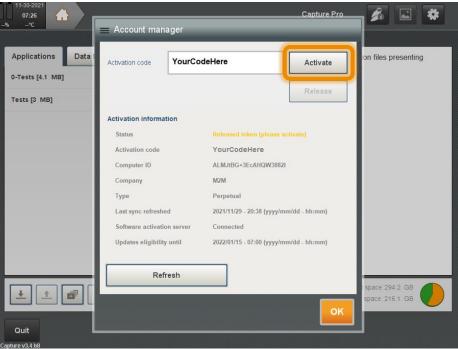

## Activate a Capture Trial

#### **INSTANT ACCESS**

- 1. Make sure your computer is connected to the Internet. Trial activation will not work without an Internet connection. Once trial is activated, computer can be disconnected from the internet.
- 2. Start the desktop software.

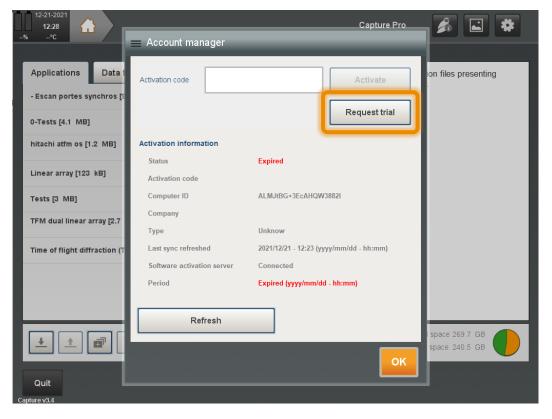

- 3. The Account manager window will automatically open as there is no valid activation on the computer.
- Click Request trial will open with user info.
   Fill in the form and click on Request Trial.
   The trial will start immediately.

**Note:** the **Software activation** *server* field has to be **Connected** to activate the Trial license.

The trial **can only be activated once** for a given computer and version of the software

## Troubleshooting

- Recurrent cases
- Find the activation code
- Hard key

## **Recurrent cases**

computer.

Solution: Cancel

the procedure

Request and restart de

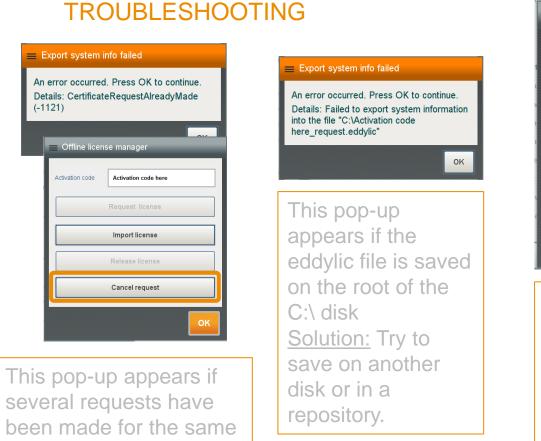

| Activation code |                               |
|-----------------|-------------------------------|
| R               | equest activation code        |
|                 | Import activation code        |
|                 | Release activation            |
|                 | Cancel request                |
|                 |                               |
|                 | is already<br>t in Capture bu |

A code is already present in Capture but not activated. Solution: Cancel request (Capture will reboot) and restart the procedure.

## Activation code based on a Sentinel key

#### ACTIVATION KEY

- If the Capture activation key is a USB hard key, plug it on the PC, if not go to the following step
- 2. Access to the Sentinel license manager: <u>http://localhost:1947</u>
- 3. Select the **Products** tab
- 4. Find the line Capture PC
- 5. Click on the Features

| ichier Éditio <u>n A</u> ffichage              | <u>H</u> istorique <u>M</u> arque-pages <u>O</u> utils Aid <u>e</u> |                   | - 🗆 X     |
|------------------------------------------------|---------------------------------------------------------------------|-------------------|-----------|
| o <sup>×</sup> Gemalto Sentinel ACC: Pr        | roducts × + (2)                                                     |                   |           |
| $\leftarrow$ $\rightarrow$ C $\textcircled{a}$ | O Docalhost:1947/jint_/products.htm                                 | ☆ ♡               | ⊻ III\ ≡  |
| gemalto <sup>×</sup>                           | Sentinel Admir                                                      | o Control C       | °enter ^  |
| gernalto                                       | Sentinet Aurin                                                      | Control C         | enter     |
| Options                                        | Products Available on fr-I1200                                      | 1-chap            |           |
| Sentinel Keys                                  | # Product Name                                                      | Vendor Location   | Actions 5 |
| Products                                       | Capture Companion (Capture PC) [SS5]                                | 2144931 Local     | Features  |
| Features                                       | 2 2144931 Product 23                                                | 2144931 Local     | Features  |
| Sessions                                       | 3 2144931 Product 38                                                | 2144931 Local     | Features  |
| Update/Attach                                  | 4 100354 Product 50800                                              | 100354 pasrv-civa | Features  |
|                                                | 5 100354 Product 51500                                              | 100354 pasrv-civa | Features  |
| Access Log                                     | 6 CIVA51600_EDDYFI                                                  | 100354 pasrv-civa | Features  |
| Configuration<br>Diagnostics                   | 7 100354 Product 62120                                              | 100354 pasrv-civa | Features  |
| Diagnostico                                    | 8 CIVA2021                                                          | 100354 pasrv-civa | Features  |
| Help                                           | 9 CivaAnalysis2020                                                  | 100354 pasrv-civa | Features  |
| About                                          | 10 CIVA_ANALYSE_LITE                                                | 100354 pasrv-civa | Features  |
|                                                |                                                                     |                   |           |

## Activation code based on a Sentinel key

#### ACTIVATION KEY

6. Activation code is the **Key.** Copy and save it. It is the new Capture activation code.

| Gemalto Sentinel ACC: F                    | eatui | res × –                        | F        |              |           |             |        |                    |             |       |
|--------------------------------------------|-------|--------------------------------|----------|--------------|-----------|-------------|--------|--------------------|-------------|-------|
| $ \rightarrow$ C $\textcircled{a}$         | (     | ) 🗋 lo                         | calhost: | 1947/_int_/f | eatures.h | tml?haspid= | =1 \$  | $\bigtriangledown$ | <u></u> ⊀ ∥ | \ ≡   |
| gemalto <sup>×</sup>                       |       | c                              | Sen      | tinel        | ۸dm       | in Co       | ontro  |                    | onte        | ar    |
| ganicato                                   |       |                                | Jen      | liner        | Aum       |             |        | 51.0               | Jente       | 51    |
| Options                                    | F     | eatures                        | on fr    | -112001-     | chap: k   | Key 1340    | 07475  | 70                 | 6           |       |
| Sentinel Keys                              | V     | endor: 3                       | 21449    | 931, Proc    | duct: 2   | 144931      | Produc | ct 38              | (38)        |       |
| Products                                   | #     | Product                        | Feature  | e Location   | Access    | Counting    | Logins | Limit              | Detached    | Res   |
| Features<br>Sessions                       | 1     | 38<br>2144931<br>Product<br>38 | 12 🔒     | Local        | Loc       | Station     | -      | ø                  |             | • Per |
|                                            |       |                                |          |              |           |             |        |                    |             |       |
| Update/Attach                              |       | 38<br>2144931                  | _        |              |           |             |        |                    |             |       |
| Access Log                                 | 2     | 38<br>2144931<br>Product<br>38 | 1 🔒      | Local        | Loc       | Station     | -      | 00                 |             | • Per |
|                                            | 2     | 2144931<br>Product             | 1 🔒      | Local        | Loc       | Station     | -      | ø                  |             | - Per |
| Access Log<br>Configuration                | 2     | 2144931<br>Product             | 1 🔒      | Local        | Loc       | Station     | -      | ø                  |             | - Per |
| Access Log<br>Configuration<br>Diagnostics | 2     | 2144931<br>Product             | 1 🔒      | Local        | Loc       | Station     | -      | 00                 |             | • Per |

## Activation code based on Sentinel key

#### CAPTURE ONLINE ACTIVATION

7. Make sure the computer is connected to the Internet.

Paste the code on the **Activation code** field in Capture and **Activate** 

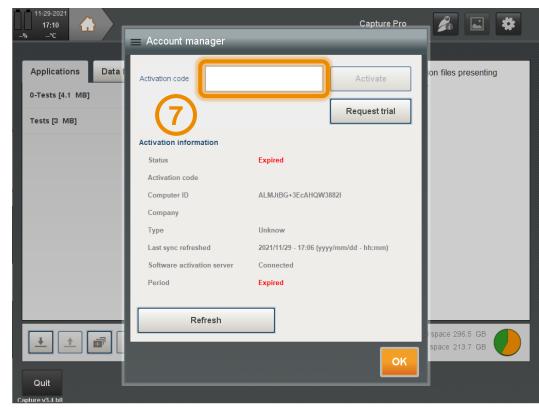

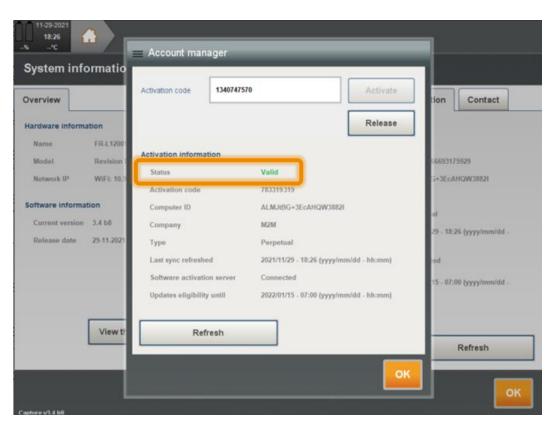

 The status passes to Valid.
 If not, please send a screenshot to support@eddyfi.com

#### HARD KEY

In order to improve the fleet management of Capture software activation and to offer an improved workflow to rehost Capture from a PC to another PC, few steps need to be followed.

- The hard key still valid to use Capture 3.3 and older version
- The activation code is required to use Capture 3.4 and newer version

A synchronization with the activation server should be required regularly (about 15 days) if Capture is online activated. Please ask <a href="mailto:support@eddyfi.com">support@eddyfi.com</a> to increase the period.

## **Gekko/Mantis – Capture GO activation**

- Online
- Connectivity
- Offline

## Capture GO activation

#### **ONLINE ACTIVATION**

- Make sure the system is connected to the Internet, if not please follow the steps described <u>here</u> to connect the instrument to the internet
- 2. Software activation server must display Connected

| ystem info       | ormation               |                            |                                         |
|------------------|------------------------|----------------------------|-----------------------------------------|
| verview          |                        | Packages Versions          | Activation Contact                      |
| lardware informa | tion                   | Activation information     |                                         |
| Name             | MANTIS-103             | Status                     | Valid                                   |
| Model            | Revision A - 4 GB RAM  | Activation code            | MANTIS-103                              |
| Calibration      | 09-Jan-2018            | Computer ID                | 0C89EliaxfrOea1q/rTD                    |
| Team Viewer ID   | 129 365 852            | Company                    | M2M - Test                              |
| Network IP       | Ethernet: 10.92.129.23 | Туре                       | One year on remand activation           |
| oftware informat | ion                    | Last sync refreshed        | 2021/12/21 - 17:40 (yyyy/mm/dd - hh:mm) |
| Current version  |                        | Software activation server | Connected                               |
| Release date     | 16-12-2021             | Activation renewal date    | 22/01/15 - 07:00 (yyyy/mm/dd - hh:mm)   |
|                  | View the Terms of Use  | Refresh                    | ]←                                      |

The activation will automatically be refreshed. You can check with the Last sync refreshed field.

In the Activation tab, if the Status field is Valid, it means that Capture is active.

In the Activation tab, if the Software activation server field is Connected, press the Refresh key.

### USING AN ETHERNET CABLE

Preferred connection type : connect the instrument to a network with internet access using an Ethernet RJ45 cable.

Note: Some network protectors may prevent the instrument from accessing the internet.

- 1. Connect an ethernet wire to an outlet of a network with internet access
- 2. Connect the cable to the connector on the left side of the Gekko or the Mantis
- 3. Start the instrument

## Connecting to the Internet

#### **USING WI-FI DONGLE**

- Plug on the instrument the USB Wi-Fi dongle delivered with the Gekko or the Mantis
- 2. Start the instrument
- 3. Press Quit/logoff
- 4. Select Windows Access
- 5. Choose the network you want to connect with, enter the Wi-Fi code
- 6. Select **Back to Capture** to go back to Capture

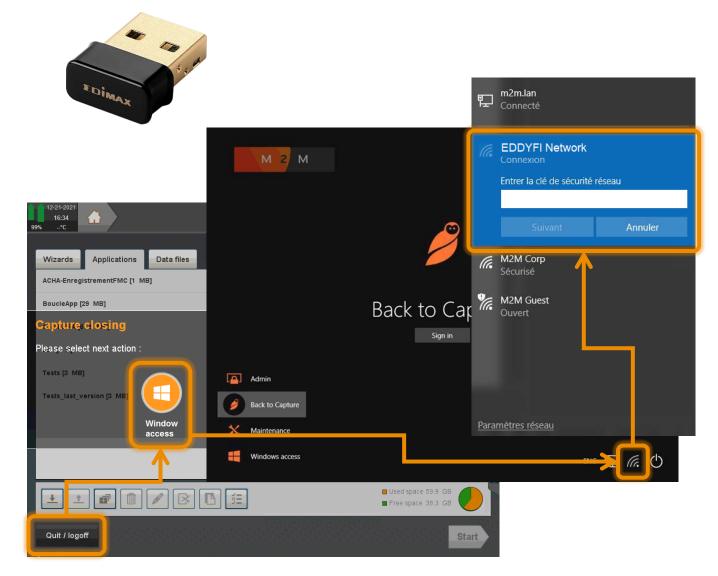

## Capture GO activation

#### **OFFLINE ACTIVATION**

- 1. Access to the system information at the **Activation** tab
- 2. Press the "**Save**" button on the front panel of the Gekko or the Mantis during 5 seconds.
- 3. A button Manage appears.
- Follow the offline procedure as described for <u>the PC section</u>

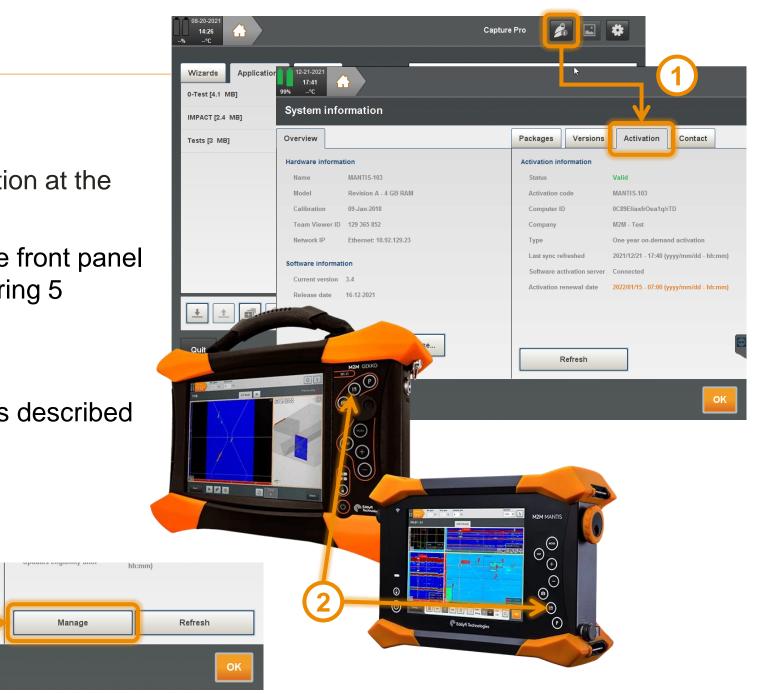

# For any support, please contact us at <a href="mailto:support@eddyfi.com">support@eddyfi.com</a>

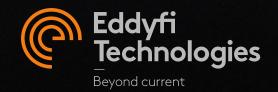